**Step by Step \****Last updated 04/16/2024*

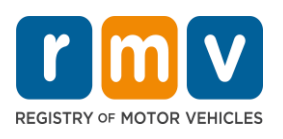

# **IRP Renewals through the IRP Portal**

IRP renewal applications are mailed to IRP customers starting in April. Please read all instructions on your application thoroughly. The renewal application you receive contains all the carrier and vehicle information currently on file for your account and includes instructions for completing the application. The renewal application is organized by fleet, with a vehicle equipment list and weight table for each vehicle. You will need to complete a renewal application for each fleet in your account. The account number appears at the top of each page of the renewal application.

### **IRP Portal Access**

If you already have access to the **IRP [Portal](https://atlas-myrmv.massdot.state.ma.us/eservices)**<sup>1</sup>, log on and follow the directions in this document to complete the renewal process.

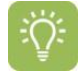

If you have not logged into the portal for over 90 days, your access will become inactive and you will see the message "This Username is no longer active" when you attempt to log into your account.

You should contact your eServices Portal Administrator for assistance. If you are the Administrator, you can email **[RMVBusinessPartners@dot.state.ma.us](mailto:RMVBusinessPartners@dot.state.ma.us)** requesting to be reactivated. Please include your Username (email address) in your email.

### **New IRP Portal Users**

To obtain online access to your **IRP Fleet Account**, visit the **Renew your IRP [registration](https://www.mass.gov/how-to/renew-your-irp-registration)**<sup>2</sup> webpage, then scroll down the screen to the **Online** button under the **How to renew** heading.

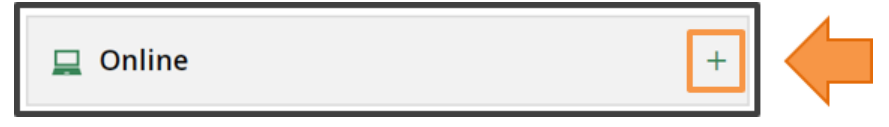

Select the "**+**", then scroll down to the **New e-Service Portal Users** directions.

### **New e-Service Portal Users**

To get access you will need to complete and submit the following two documents (click on each document name below to open the forms):

- 1. RMV Business Partner Contact Form with your most up-to-date business information.
- 2. eServices Administrator Access Form for each person you designate as an "eServices Administrator\*." This form should only be completed for the designated user, not all the users that need eService Portal access.

Complete and return the forms to rmvbusinesspartners@dot.state.ma.us. Follow the directions and complete the **RMV Business Partner Contact Form** and the **eService Administrator Access Form**.

- The **RMV Business Partner Contact Form**  will automatically be sent to the RMV when completed.
- The **eServices Administrator Access Form**  needs to be saved to your computer and emailed to the RMV at **[RMVBusinessPartners@dot.state.ma.us](mailto:RMVBusinessPartners@dot.state.ma.us)**

<https://atlas-myrmv.massdot.state.ma.us/eServices>

<https://www.mass.gov/how-to/renew-your-irp-registration>

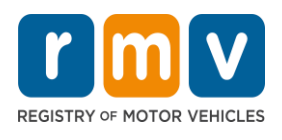

### **Validation Errors**

During the renewal process you may encounter a validation error that must be resolved before you can move forward. Here are some common validation messages you may see, along with possible resolution paths.

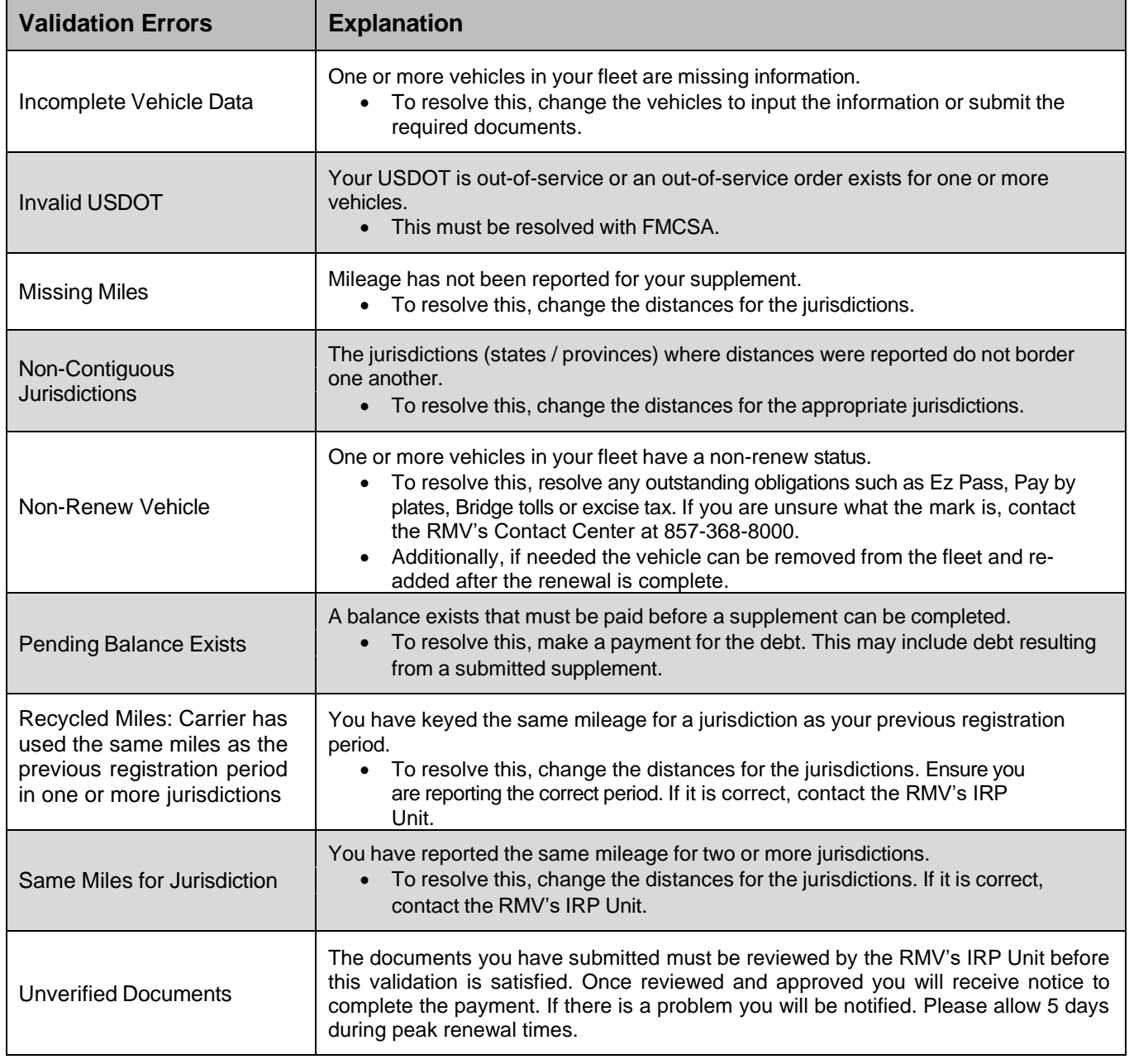

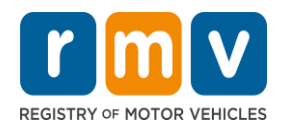

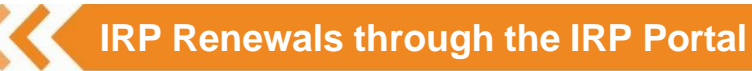

# **Step-by-Step Directions**

This document provides step-by-step directions to complete your IRP Renewals through the RMV's IRP Portal.

For more resources and training videos on how to use the portal visit **[https://www.mass.gov/info](https://www.mass.gov/info-details/rmv-system-atlas-training-materials)[details/rmv-system-atlas-training-materials](https://www.mass.gov/info-details/rmv-system-atlas-training-materials)** and scroll down to IRP Carriers. **<sup>1</sup>** Navigate to **[myRMV](https://atlas-myrmv.massdot.state.ma.us/myrmv/_/)**<sup>4</sup> , then select the **Business Services** button. myRMV Online Service Center **Make or Cancel a Reservation Access My Profile Business Services Professional Licenses Renew My Driver's License Renew My Registration 2** Select the IRP Fleet Renewal button to access the **IRP [Portal](https://atlas-myrmv.massdot.state.ma.us/eservices)<sup>5</sup>**, then log in to your account. **Fleet Services** Log in Access your International Registration Plan or School Bus account here. orgot Pas > IRP Fleet Renewal Sign Up > School Bus Company Services **3** Select the **View Registration** hyperlink for the **2025 Return**. Both the 2024 Return (Current Registration) and 2025 Return (New Renewal) :Ö displays on the screen.Current > View Registration 2024 Return **Registration** Jun-30-2024 2025 Return View Registration **New Renewal** un-30-202 > View All Registrations Fleet 12345678 \$0.00 <sup>3</sup> <https://www.mass.gov/info-details/rmv-system-atlas-training-materials> <sup>5</sup> <https://atlas-myrmv.massdot.state.ma.us/eservices>[/](https://atlas-myrmv.massdot.state.ma.us/eservices/)

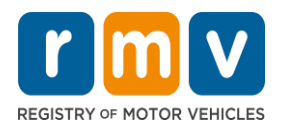

### **4** Under the Actions box select Renew a Registration.

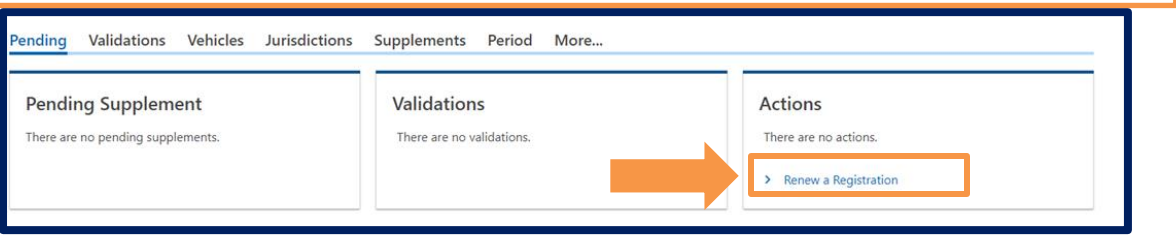

**5** Review the list of current **Vehicles** in the fleet that have been automatically selected for renewal.

Uncheck the **Renew Checkbox** for any vehicles in the fleet that you do not want to renew, then click the **Next** button.

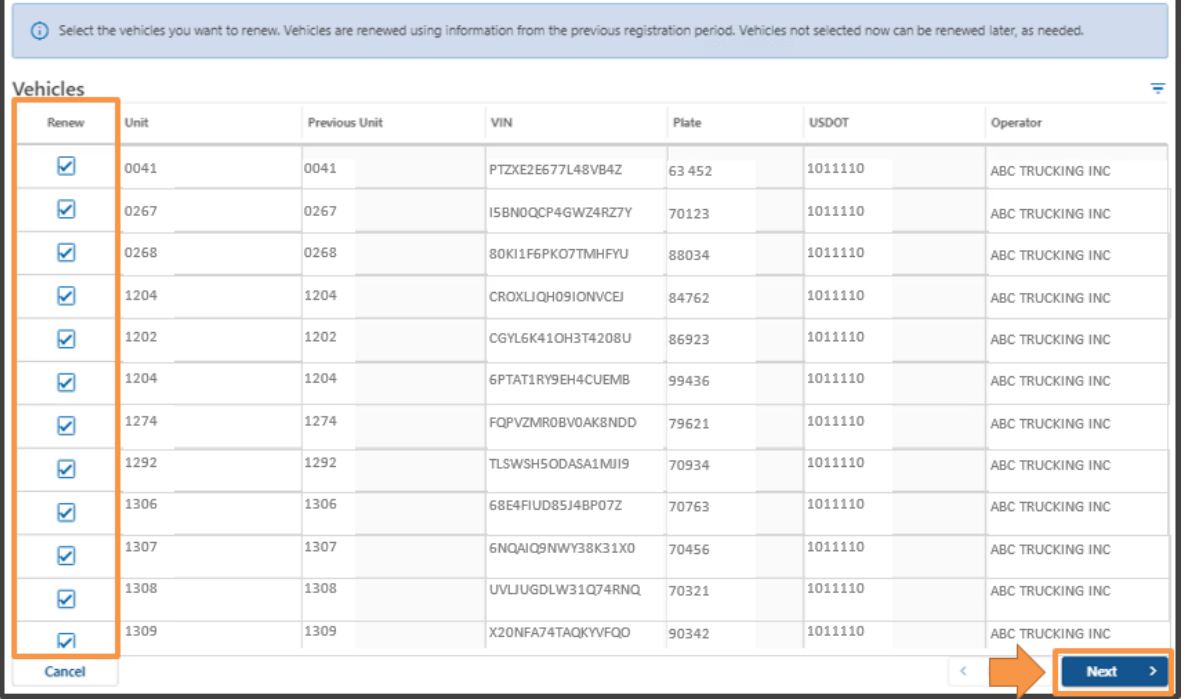

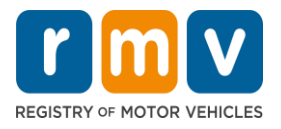

Review the list of **Inactive Vehicles** that have been removed from the fleet during the prior registration period.

Select the **Renew Checkbox** for any of inactive vehicles that you want to add to this renewal period, then click the **Next** button.

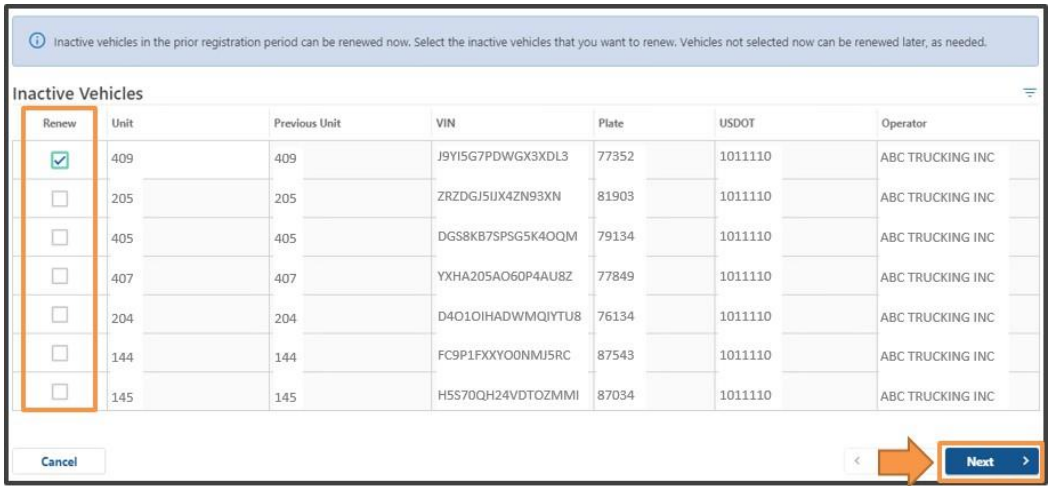

**7**

Review the list of **Renewing Vehicles** selected to renew.

Click the **Submit** button and click the **OK** button.

÷Q.

If any adjustments need to be made to the renewal list, click the **Previous** button to return to prior screens and edit the information accordingly.

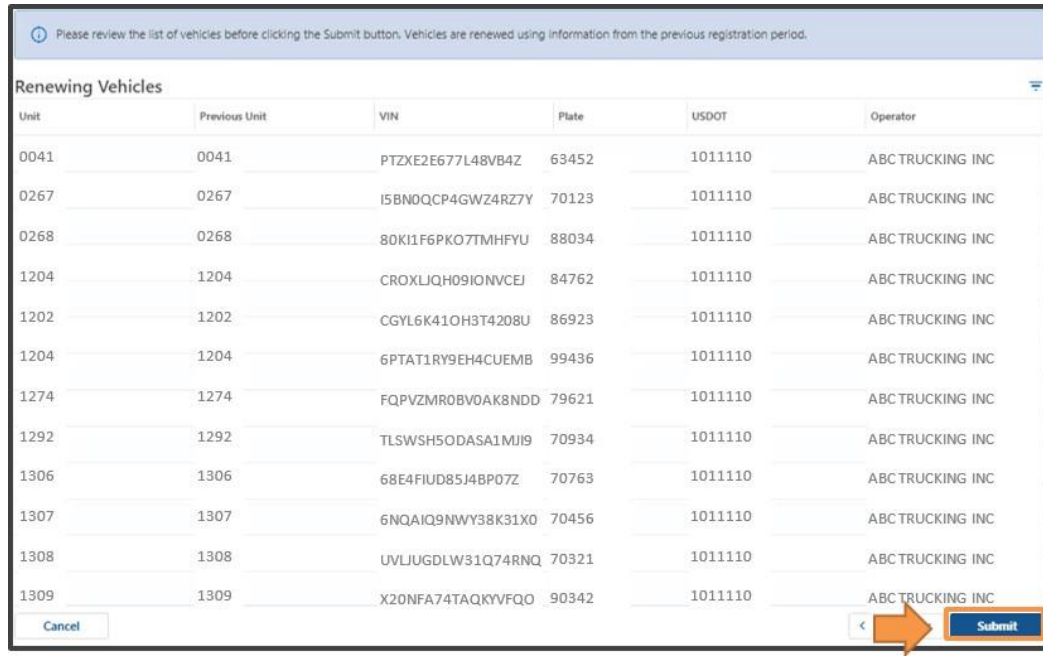

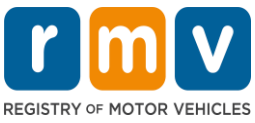

Massachusetts

**New Hampshire** 

Cancel

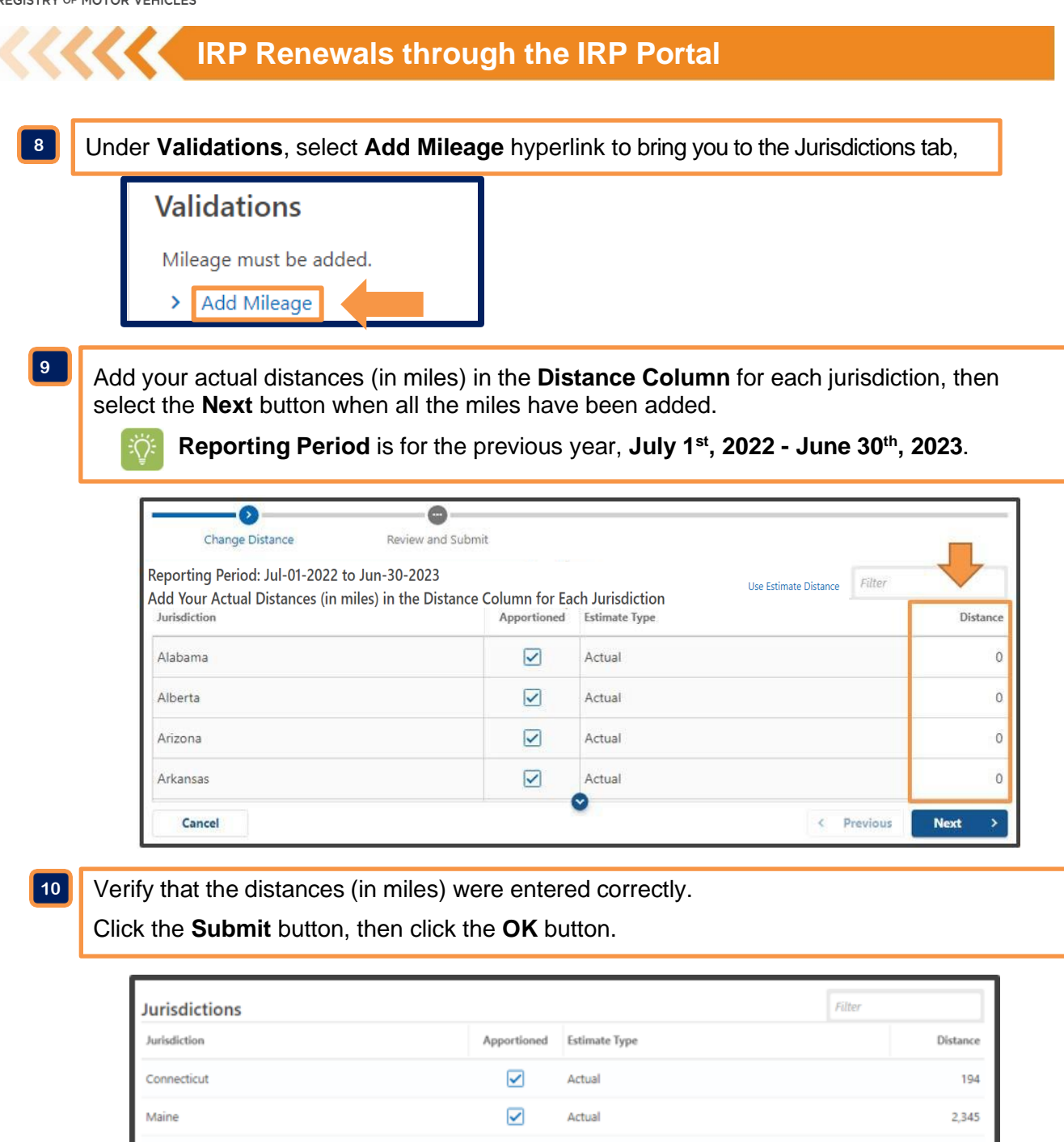

 $\blacktriangledown$ 

 $\blacktriangledown$ 

Actual

Actual

2.234

11.430

6,203

**Submit** 

< Previous

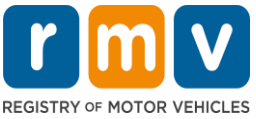

**Step by Step \****Last updated 04/16/2024*

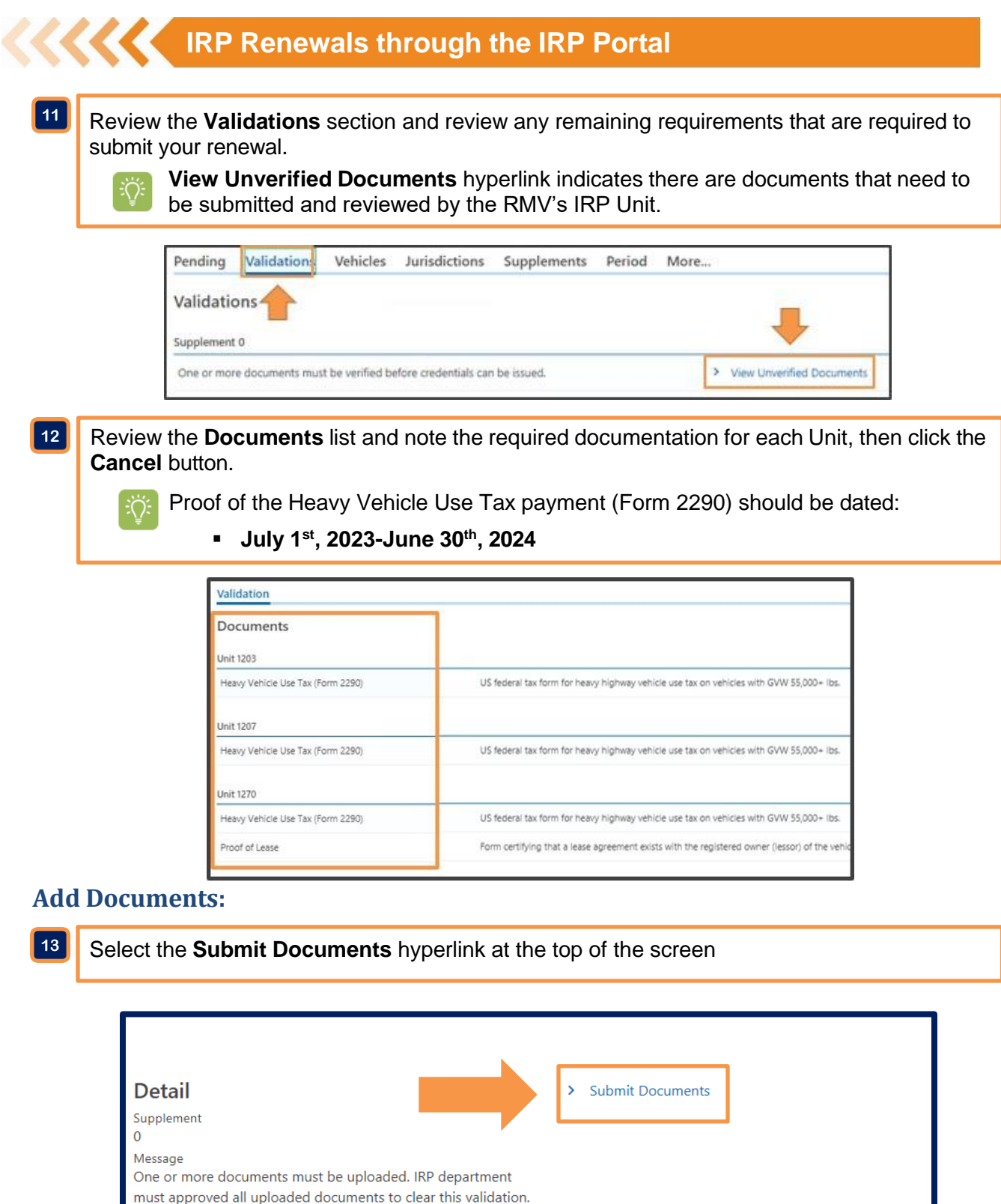

MassDOT RMV | *04/16/2024* | **This document is for training purposes only. 7**

Please upload the documents listed below via the Submit

Documents link.

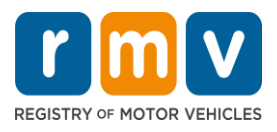

**14**

# **IRP Renewals through the IRP Portal**

Select the **Attach Document** hyperlink, then select the **Choose File** button in the **Select a file to attach** window.

Locate the PDF document(s) on your computer that you want to attach, then click the **OK** button.

፧ፘ፝

**15**

The RMV only accepts PDF files, do not attach images or Microsoft document types.

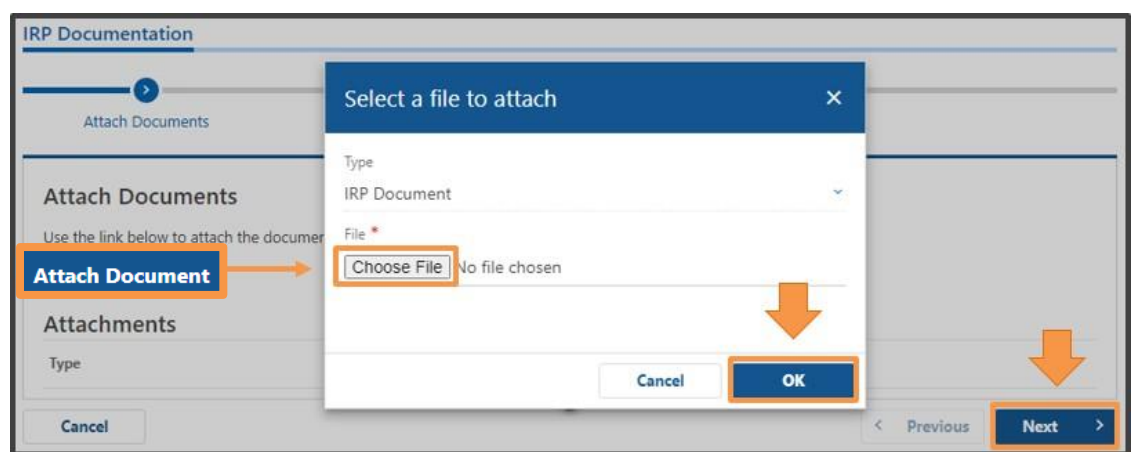

Verify that all of the required documents have been attached by reviewing the total number of attachments, then click the **Submit** button and the **OK** button.

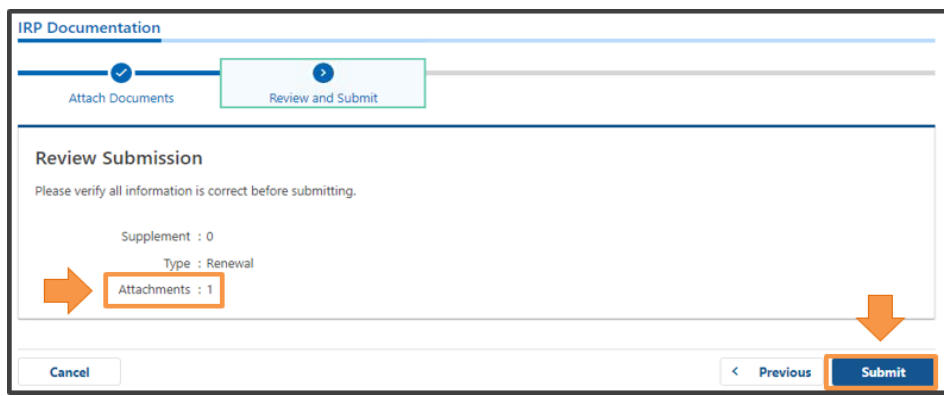

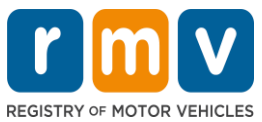

# **Step by Step \****Last updated 04/16/2024*

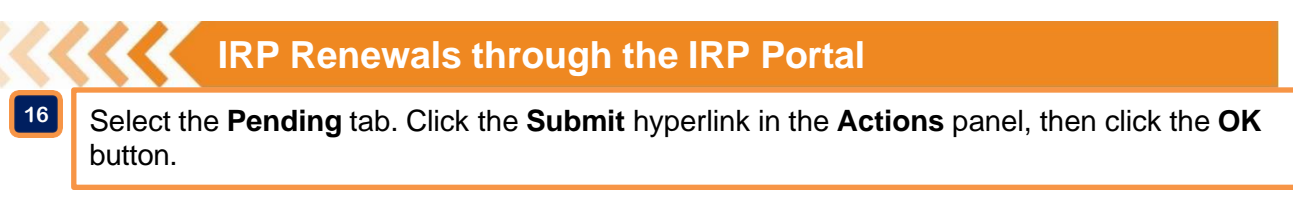

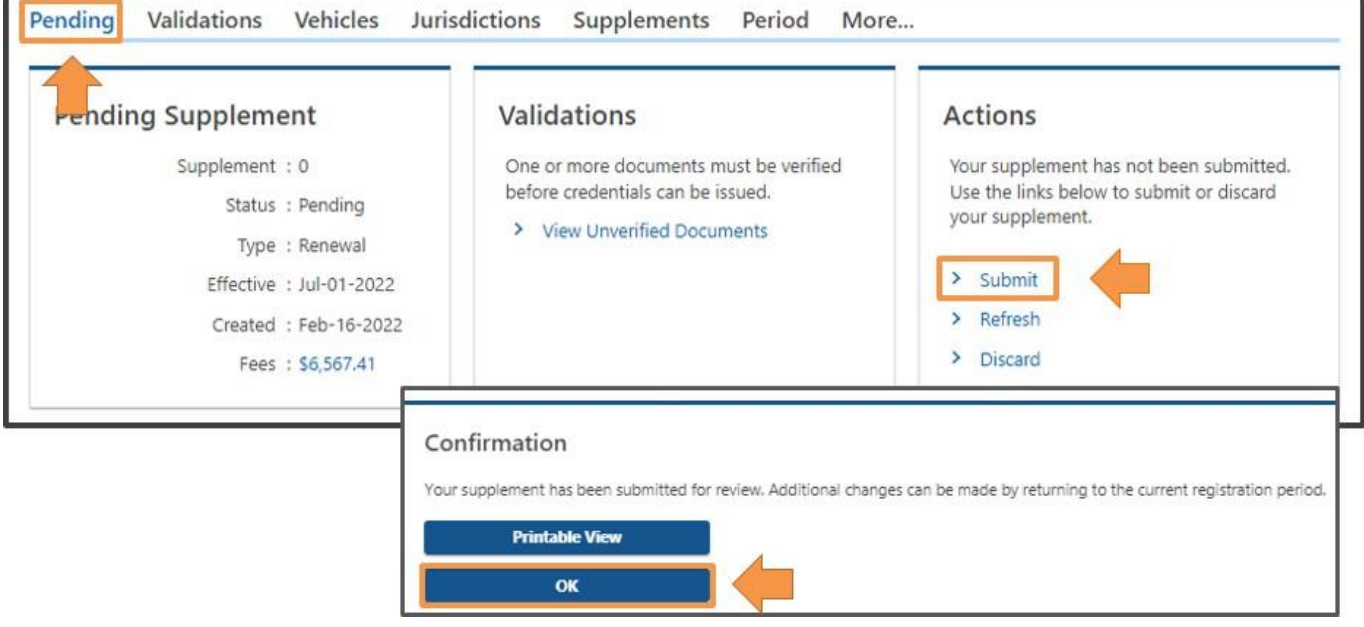

### **Make a Payment:**

The RMV's IRP Unit needs to review any **Unverified Documents** before taking payment. Once the documents have been reviewed and approved you will receive an email with a payment link to complete the renewal process. You will be notified if there is a problem. Please allow 5 days during peak renewal times.

If you don't receive an email within 5-7 business days, please check your IRP Account.

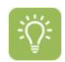

If the Unverified Documents Validation has been removed, you can pay your renewal fees through your IRP Account.

If the Unverified Documents Validation remains and it has been over 7 business days since you submitted your documents, you can contact the IRP Unit for a status update.

### **17** Review the **Balance** due, then select the **Make a Payment** hyperlink.

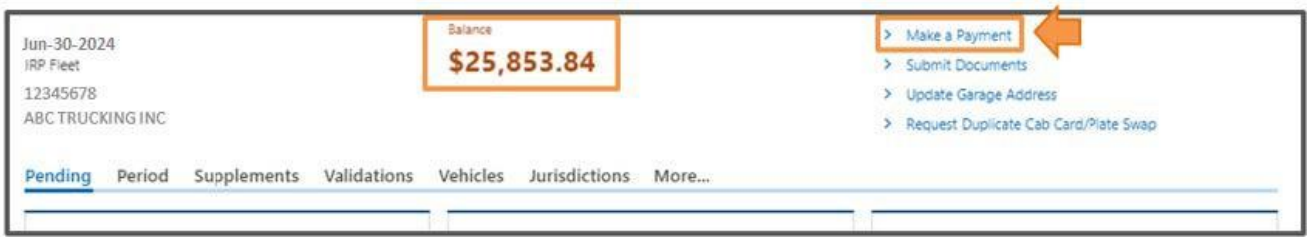

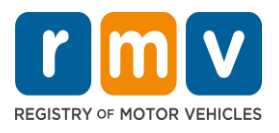

**18** Follow the payment instructions on the screen and click the **Next** button to proceed through the payment process.

**19** Once the payment is complete, you will receive a **Confirmation** notice. At this point, there is no further action required.

> You will receive your IRP Cab cards and decals in the mail. Do not go to the service center for decals. If there are any issues with your submission, you will be contacted by the RMV's IRP Unit directly.

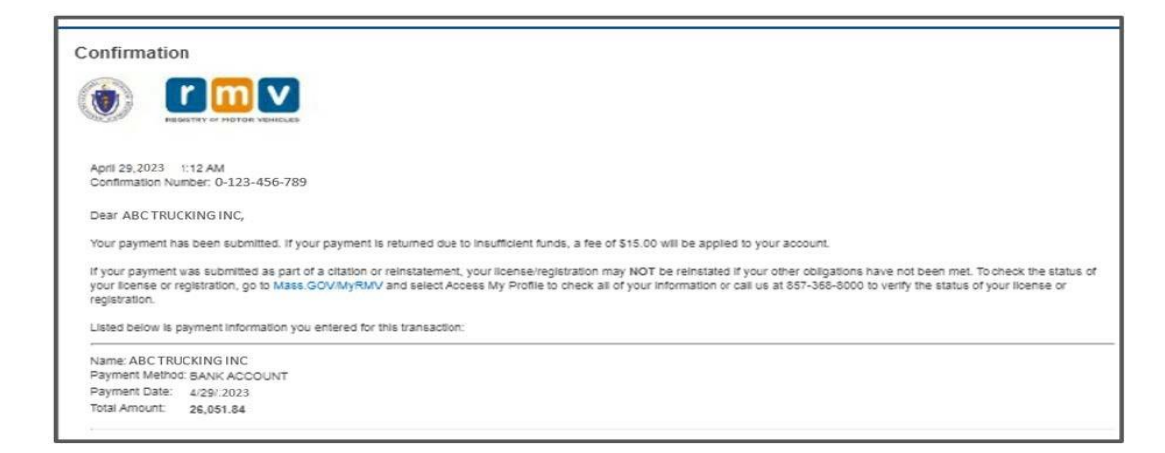

## Questions or Issues

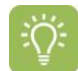

For IRP Renewal or portal related questions, contact us at 857-368-8120 or email **[RmvMaIRP@dot.state.ma.us](mailto:RmvMaIRP@dot.state.ma.us)**.

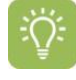

For issues logging into the portal, password resets or any other log in issues, contact us at 857-368-7930 or email **[RMVBusinessPartners@dot.state.ma.us](mailto:RMVBusinessPartners@dot.state.ma.us)**.